<span id="page-0-1"></span><span id="page-0-0"></span>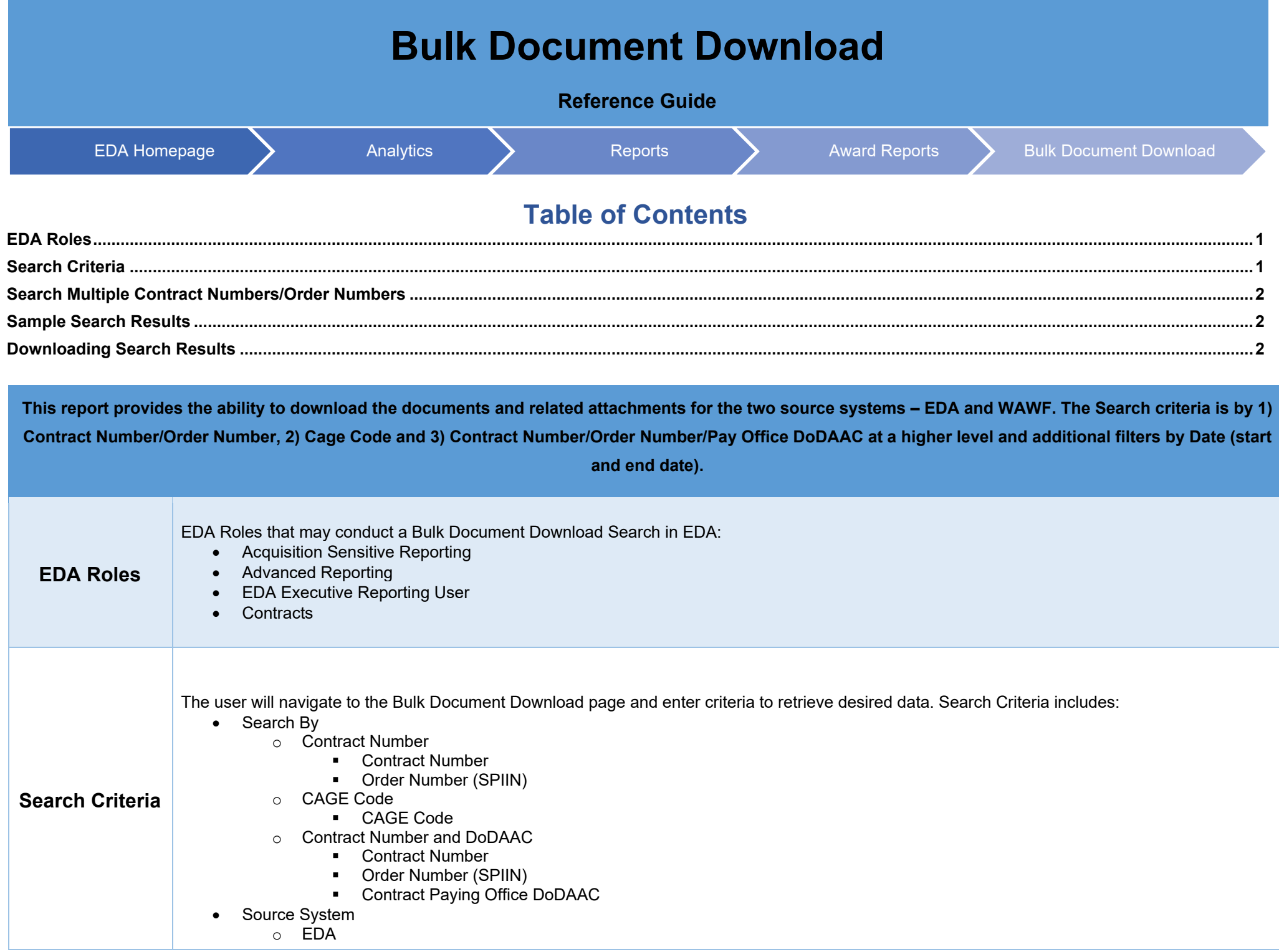

<span id="page-1-2"></span><span id="page-1-1"></span><span id="page-1-0"></span>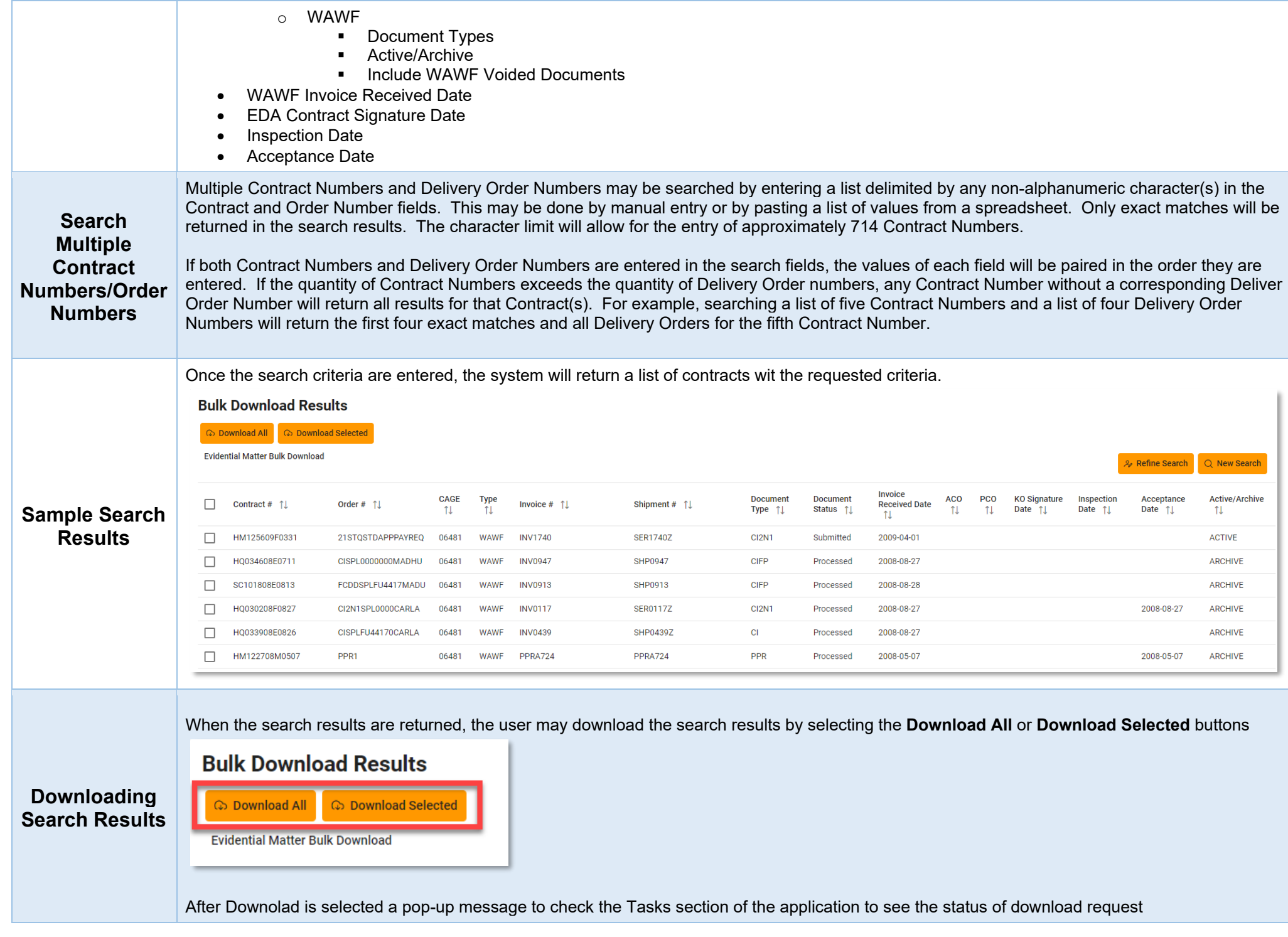

## **Bulk Download Results**

Your requested download has begun. Your requested download has begun. Please check the Tasks section of the application to see the status of your download request. X

Go to the **Tasks** section of the EDA Homepage Menu and select **Task Download** link.

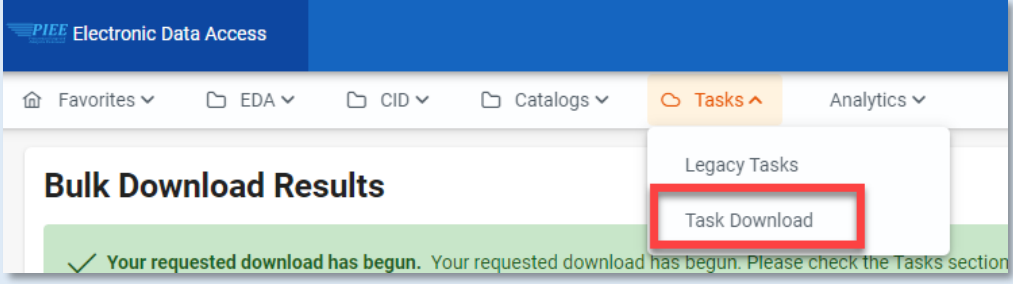

Find requested job from the Job List and select the **Jobs** button in the Actions column.

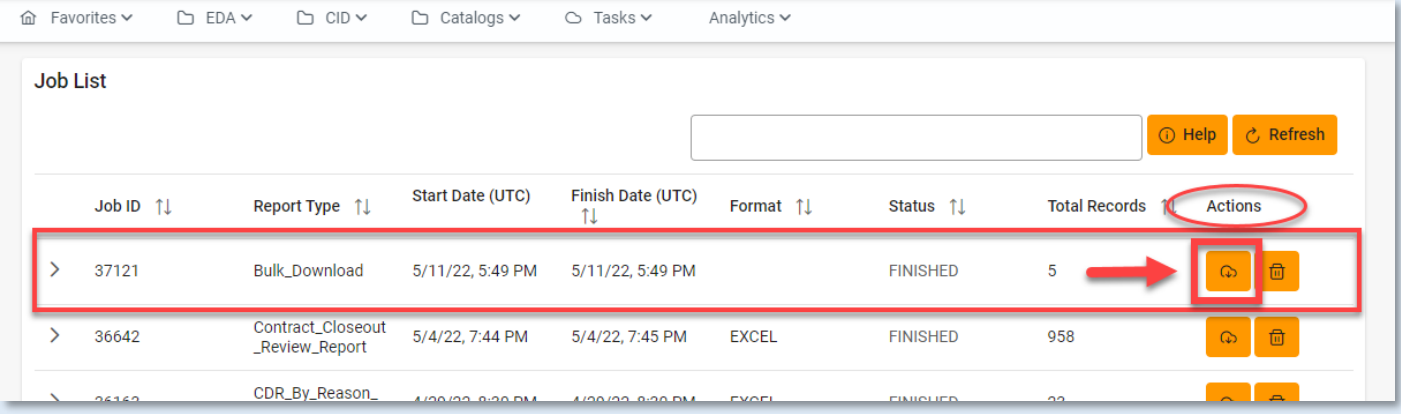

Select **Direct Download** link in the Direct Download column of the Download Files modal window. The data will be downloaded to a zipped folder on the local drive.

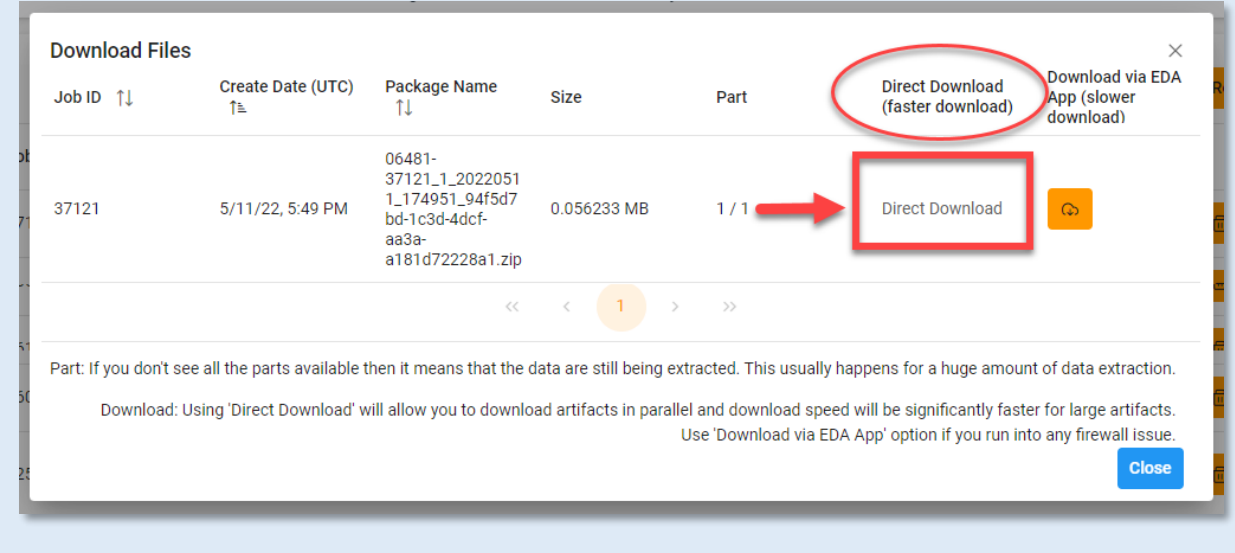